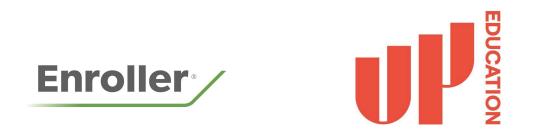

# Agent Guide

A complete guide for agents applying to UP Education programmes on Enroller, including courses at participating schools:

- UP International College including:
  - University of Auckland Certificate in Foundation Studies
  - AUT Certificate in Foundation Studies
  - Victoria University of Wellington Foundation Studies Programme
- UP English School
- NZMA
- The Culinary Collective
- New Zealand Institute of Sport
- Yoobee Colleges
- New Zealand School of Tourism
- Elite School of Beauty & Spa
- Cut Above Academy

Agents play a vital role in the enrolment of international students.

We want to make the enrolment process as easy as possible for agents, so we have partnered with Enroller to deliver a purpose-built enrolment.

If you have more questions on how to get the most out of Enroller, please contact your UP Education Regional Manager.

# Contents

| Getti | ing Started Using Enroller:                                            | 3  |
|-------|------------------------------------------------------------------------|----|
| -     | The four stages of the Enrollment process                              |    |
| -     | Logging into your Enroller account                                     |    |
| -     | The Navigation bar                                                     |    |
| -     | Current Applications Pipeline                                          |    |
| Appl  | ly Stage:                                                              | 6  |
| -     | How to create a new applicant                                          |    |
| -     | How to share the application form with the student                     |    |
| -     | How to turn on translation assist                                      |    |
| -     | How to complete the application form                                   |    |
| -     | How to create a new application for an existing applicant              |    |
| Offei | r Stage:                                                               | 10 |
| -     | Reviewing an applicant that has received a conditional offer           |    |
| -     | Reviewing offer documentation & conditions of an offer                 |    |
| -     | Uploading documents to meet conditions of an offer                     |    |
| -     | Receiving and reviewing an unconditional offer                         |    |
| -     | Accepting or declining an offer                                        |    |
| Acce  | eptance Stage:                                                         | 14 |
| -     | How to complete Approved in Principle Visa & Pay Now Steps             |    |
| -     | Applying for an Approved in Principle Visa                             |    |
| -     | Flywire for payment                                                    |    |
| -     | How to share payment information                                       |    |
| Pre-a | arrival Stage:                                                         | 18 |
| -     | Downloading and reviewing pre-arrival information                      |    |
| FAQ   | ls:                                                                    | 20 |
| -     | What happens if I forget my password?                                  |    |
| -     | Do I have to complete the full application at once?                    |    |
| -     | How do I manage my agency account?                                     |    |
| -     | How do I switch between different schools/institutions in my pipeline? |    |
| -     | What is The current application pipeline?                              |    |
| -     | What is The student applications pipeline?                             |    |
| -     | How do I edit my agent profile?                                        |    |
| -     | What is the archived applications pipeline?                            |    |

- What can I do if I need help using Enroller?

## **Getting Started**

#### The Four Stages of the Enrolment process

The UP Education enrolment process is divided into four stages: Apply, Offer, Acceptance and Pre-arrival. With automated email notifications at each stage as an agent you will always know when you need to perform the next action. Each application can be tracked on your own pipeline.

| BUCKTON | UP Education 🖌                                                                                                    |                                                                                                    |                                                                                                    |                                                                                                    | Applications | Profile 🗸 |  |  |  |
|---------|----------------------------------------------------------------------------------------------------|----------------------------------------------------------------------------------------------------|----------------------------------------------------------------------------------------------------|----------------------------------------------------------------------------------------------------|--------------|-----------|--|--|--|
|         |                                                                                                    | U                                                                                                    | EDUCATION                                                                                                    |                                                                                                    |              |           |  |  |  |
|         | Apply to UP Education                                                                                                    |                                                                                                    |                                                                                                    |                                                                                                    |              |           |  |  |  |
|         | We                                                                                                    | elcome to our online enrolment webs<br>This site will guide you through each<br>review and action eac                                                            |                                                                                                    |                                                                                                    |              |           |  |  |  |
|         |                                                                                                    | Star                                                                                                    | t now                                                                                                    |                                                                                                    |              |           |  |  |  |
|         | Apply                                                                                                    | Offer                                                                                                    | Acceptance                                                                                                    | Pre arrival                                                                                                    | /            |           |  |  |  |
|         | Click the 'Start now' button to create a secure account and complete the online application form with help from language assist. | Our Offer - Once your application has been<br>accepted, we'll send you a Place of Offer<br>document to secure your spot on one of our<br>world-class programmes. | Acceptance - Once you've reviewed your<br>offer, you can confirm your place quickly by<br>paying your fees via your selected local<br>payment option. | Before You Arrive - The final a<br>exciting step of the process is<br>confirm and share the informa<br>complete your enrolment. | s when we    | to        |  |  |  |

#### 1. Apply

A student will be within this stage while the application form is being completed and whilst UP Education team are reviewing the application. You will be taken through a step by step process to complete the application form here. You will have the ability to share the application with a student or parent as required.

#### 2. Offer

Once an application has been submitted a student will move to this stage. Within this stage you will be able to see if you are waiting for the application to be reviewed. Once accepted you will be able to review and update documents required up until accepting an offer.

#### 3. Acceptance

Within the acceptance stage you will upload acceptance documentation and make payment.

#### 4. Pre-arrival

This stage allows for the sharing and confirming of the essential pre-arrival information such as flights, accommodation, insurance details, course details and orientation documents.

#### Creating an account

As an agent, to begin an application with UP Education you will receive an email invitation to become a registered agent. When you receive the email invitation from UP Education, you will need to click the **'Accept Invitation'** button as shown below:

Note: The invitation will expire after **10 days.** You will need to contact UP Education to request a new invitation if the original has expired. You will then be taken to a new tab in Enroller with two options:

• This invitation will expire after 10 days, if you require a new invite please contact us directly.

Before clicking 'Accept Invitation' please read the following carefully:

- 1. Enroller works best when using these web browsers; Google Chrome, Mozilla Firefox, Safari or Microsoft Edge.
- 2. It is important that you download the latest version of your web browser, you can find out how to do so by <u>clicking here</u>.
- 3. Enroller is accessible on your mobile and tablet but works best when using your desktop or laptop computer.
- 4. If you experience any problems please email info@enroller.co.nz

Once you are using one of the recommended web browsers listed above, please click 'Accept Invitation' to create your secure account on Enroller.

Accept Invitation

- If you have not registered with a school in Enroller before, you will need to select the 'Register' button. You will create an account that you can 'login' with in future to view your Application Pipeline.
- If you already have an account with another school, you should select the 'Login' button. This will link your account with the UP Education invitation so you are able to access all schools' Application Pipeline's under one account.

#### Logging in to your account

Once you have an account, Enroller can be accessed using the below links:

To submit applications for Careers and Industry courses - https://enroller.app/up-education

- UP International College
- UP English School

To submit applications for University Partnerships courses - https://enroller.app/up-education-university-partnerships

- NZMA
- The Culinary Collective
- New Zealand Institute of Sport
- New Zealand School of Tourism
- Elite School of Beauty & Spa
- Cut Above Academy
- Yoobee Colleges

Click on the login button on the top right corner then enter your email address and password.

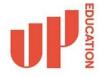

# Apply to UP Education - Careers and Industry

Welcome - we're so pleased you're here! Our enrolment website will guide you through each step of the international student application process. As you go through, you'll be able to review and action each stage of the process - and if you need help, please let us know.

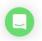

#### The navigation bar in Enroller

<u>The drop down menu</u> on the top left is where you will be able to toggle between the different divisions of UP Education to submit applications to. If you are already using Enroller with schools they will appear in this dropdown list too.

| PROVIDE | UP Education - Careers and Industry                       | Applications | Profile 🗸 |
|---------|-----------------------------------------------------------|--------------|-----------|
|         | UP Education - Careers and Industry                       |              |           |
| Curi    | UP Education - University Partnerships View all applicant | s New applic | ant 📕 🎫   |
| Apply   | (15) Offer (50) Acceptance (3) Pre arriva                 | al (4)       |           |

**The Profile section** - To edit any of the information in your profile select 'profile' from the dropdown menu in the top right hand corner. Click 'My Account'. You are now able to adjust any of your personal information. If you wish to do so, you can update your password for your account here.

| UP Education ~                   |                                 |                |                                                | Applications Profile A                                   |
|----------------------------------|---------------------------------|----------------|------------------------------------------------|----------------------------------------------------------|
| Current application              | S ~                             | $\langle$      | View all applicants                            | Rolly McRolleston<br>test-4@enroller.co.nz<br>My account |
| Apply (2)<br>Akasuki<br>Watanabe | Offer (10)<br>Aishu<br>Nakamura | Acceptance (5) | Pre arrival (1)<br><sup>Aiko</sup><br>Nakamura | Logout                                                   |

<u>The Applications section</u> - Each application can be tracked on the agent's own pipeline. The Current Application Pipeline will show you all the student applications you have submitted, and what stage of the application process the application is in. With text around next steps always displayed below the students name. Simply click on a student card to view more details and follow the green buttons to be guided through each step of the enrolment process. If you have a new application to start you can create a new applicant from this view also.

| <b>P</b> | UP Education ~             |         |                                       |         |                             |       |                                   | Applications | Profile 🗸 |
|----------|----------------------------|---------|---------------------------------------|---------|-----------------------------|-------|-----------------------------------|--------------|-----------|
|          | Current appli              | cations | •                                     |         |                             |       | View all applicants New applicant | ==           |           |
|          | Apply (2)                  | /       | Offer (9)                             | /       | Acceptance (6)              |       | Pre arrival (1)                   | _/           |           |
|          | Akasuki<br><b>Watanabe</b> | • JP    | Eiko<br><b>Yamamoto</b>               | • JP    | Rae<br><b>Tanaka</b>        | • JP  | Aiko<br>Nakamura                  | • JP         |           |
|          | Continue application       | 5 days  | Review and update conditions          | 5 days  | Declare AIP successful      | today | Review Pre arrival information    | 9 days       |           |
|          | Aiko<br><b>Ishu</b>        | . JP    | Aiko<br>Li                            | • JP    | Kasuki<br><b>Honda</b>      | e JP  |                                   |              |           |
|          | Continue with application  | 22 days | -<br>Waiting for application to be re | 9 days  | Declare AIP successful      | today |                                   |              |           |
|          |                            |         | Aiko<br><b>Yamamoto</b>               | • JP    | Aishu<br><b>Nakamura</b>    | • JP  |                                   |              |           |
|          |                            |         | Waiting for application to be re      | 14 days | Upload acceptance documents | today |                                   |              |           |

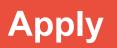

#### How to create a new applicant

Before you can start a new application, you must first create a new applicant profile by clicking 'New applicant'.

| UP | UP Education ~   |           |           |   |                |   |                              | Applications | Profile 🗸 |
|----|------------------|-----------|-----------|---|----------------|---|------------------------------|--------------|-----------|
|    | Current app      | lications | v         |   |                | _ | View all applicants (New app | Dicant       |           |
|    | Apply <b>(0)</b> | /         | Offer (0) | / | Acceptance (0) | / | Pre arrival (0)              | /            |           |

#### How to share the application form with the student or parent

Once you have created a new applicant, you can complete the application form yourself or share it with the student or parent to complete. To do this you need to click the 'Share application' button in the top right corner of the student's 'New application' page.

| UP Education                       | ۱ <b>۰</b>                                 |            | Applications Profile 🗸 |
|------------------------------------|--------------------------------------------|------------|------------------------|
| Aiko Ishu • JP                     | Applications > Aiko Ishu > New application |            |                        |
| Applicant details<br>Aiko          | New application<br>N/A                     | ~          | Share Application      |
| Preferred name<br>Female<br>Gender | Enrolment                                  |            |                        |
| 09/09/2002<br>Date of birth        | Apply Offer                                | Acceptance | Pre arrival            |
| aiko@ishu.com<br>Email             |                                            |            |                        |
| 1010 Tokyo Rise<br>Japan           | Study information                          |            | ×                      |

Note: You can share the application form at any time, meaning you can fill in some of the information yourself and then share the application form with the student or parent to complete the rest. Also, once the student or parent has completed the application form, it will be sent back to you to review before you send it to UP Education. The student/parent cannot send it directly to UP Education via the shared link.

#### How to turn on translation

To turn on a translation, simply click the button in the top right corner and select a language.

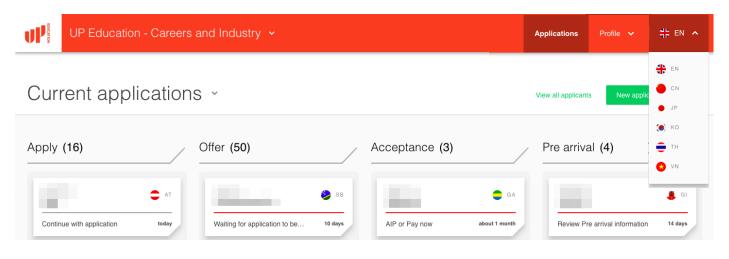

#### How to complete the application form

Step 1: Select a study program: Choose one of the study programs from the drop-down menu.

Note: You also have the option to apply for additional English studies in the University Partnerships version of Enroller.

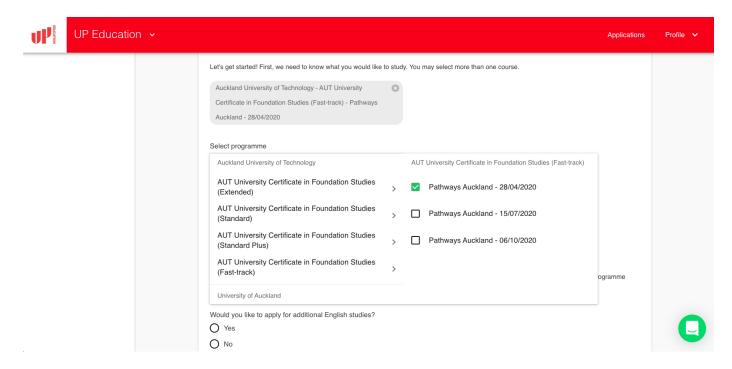

Note: you can apply for additional study programs for the same student. This will be explained under 'How to create a new application for an existing applicant.'

<u>Step 2-6:</u> Fill in the additional student information: Follow the question and instructions on the form to add in the required student information. When documents such as passports are required there is an easy to use click/drop box to add the documentation.

| UP Education                                                 | ) <b>~</b> |                                                                            | Applications | Profile 🗸 |
|--------------------------------------------------------------|------------|----------------------------------------------------------------------------|--------------|-----------|
| 13/05/2004<br>Date of birth<br>eiko@example.com<br>Email     | Apply      | Offer Acceptance                                                           | Pre arrival  | /         |
| 12 Lee Street<br>Tokyo<br>Tokyo<br>88473<br>Japan<br>Address |            | Additional student information<br>STEP 3 OF 8<br>Phone number*<br>03847463 | ×            |           |
|                                                              |            | Phone number type * Mobile                                                 |              |           |
|                                                              |            | Country of birth *<br>Japan                                                |              |           |

<u>Step 7:</u> Add a counsellor: Type in your information or the information of the counsellor who will oversee this enrolment. Here you will have the option to select if the application is being submitted on behalf of another branch.

If the answer is yes you will then be required to enter the agent code if known or the branch code if the agent code is unknown.

| P | UP Education - Careers | s and Industry 🐱                                                                         | Applications | Profile 🐱 |
|---|------------------------|------------------------------------------------------------------------------------------|--------------|-----------|
|   |                        | Counsellor First name *                                                                  |              |           |
|   |                        | Counsellor Last name *                                                                   |              |           |
|   |                        | Counsellor email address *                                                               |              |           |
|   |                        | Is this application being submitted on behalf of another branch? <ul> <li>Yes</li> </ul> |              |           |
|   |                        | O No                                                                                     |              |           |
|   |                        | Please enter the agent code of the branch this application is for. e.g. AGT123456        |              |           |
|   |                        | Branch name if code unknown                                                              |              | 0         |

<u>Step 8:</u> Accept the Terms & Conditions. The last stage requires you to click and accept the Terms & Conditions and then submit the application. Once you have submitted the application you will receive an email from UP Education informing you that they have received it.

| UP Education                                                 | ~     |                                                                                                    | Applications                     | Profile 🗸 |
|--------------------------------------------------------------|-------|----------------------------------------------------------------------------------------------------|----------------------------------|-----------|
| 13/05/2004<br>Date of birth<br>eiko@example.com<br>Email     | Apply | Offer Acceptance                                                                                                    | Pre arrival                      | /         |
| 12 Lee Street<br>Tokyo<br>Tokyo<br>88473<br>Japan<br>Address |       | Acceptance of terms                                                                                                    | ×                                |           |
| Address                                                      |       | Terms and Conditions I agree to the above Terms and Conditions                                                                                            |                                  |           |
|                                                              |       | Consultant Declaration                                                                                                    |                                  |           |
|                                                              |       | By ticking this box, I declare that I have personally conducted the interview process with the above confirmed the accuracy of all attached documentation | e student and I have sighted and |           |

#### How to create a new application for an existing applicant

You can apply for multiple study programs for the same student. To apply for an additional study program, click 'View all applicants on your 'Applicants' page. Then select the applicant and click 'Start new course application'.

| UP Education ~                              |                              |                                     |                | Applications       | Profile 🗸   |
|---------------------------------------------|------------------------------|-------------------------------------|----------------|--------------------|-------------|
| Aiko Ishu • JP                              | Applications > Aiko Ishu     |                                     |                |                    |             |
| Applicant details<br>Aiko<br>Preferred name | In progress (1) Enrolled (0) |                                     |                | Start new course a | application |
| Female<br>Gender                            | Apply (0)                    | Offer (1)                           | Acceptance (0) | Pre arrival (0)    |             |
| UP Education -                              |                              |                                     |                | Applications       | Profile 🗸   |
| Email                                       |                              | in Foundation Studies<br>(Extended) | 210            |                    |             |
| 1010 Tokyo Rise<br>Japan<br>Japan           |                              | · · · ·                             | days           |                    |             |

# **Offer Stage**

Once your application has been reviewed by the UP Education team you will receive an email notifying you of an offer. There are 2 types of offers that may be presented.

 Conditional Offer - This type of offer is provided when the UP Education team requires certain conditions that need to be met before finalising an offer. You will be able to view a conditional offer letter at this stage outlining requirements to make the offer unconditional. You will also have the option to Accept, Decline or Defer the offer.
 Unconditional Offer - Once conditions have been met you will receive an unconditional offer. Some students may receive an unconditional offer without a conditional offer being sent.

#### How to review an applicant at offer stage

After you receive the email notifying you of an application at the offer stage and click back to Enroller you will see the student card move to the offer stage. If a conditional offer has been issued you will see a note on the bottom of the student card saying "Review and update conditions". Click onto the applicant card.

|                     | JP Education 👻   |         |                              |        |                        |            | Ap                      | plications | Profile 🗸 |
|---------------------|------------------|---------|------------------------------|--------|------------------------|------------|-------------------------|------------|-----------|
| Apply (2)           | )                |         | Offer (10)                   |        | Acceptance (5)         | /          | Pre arrival (1)         |            |           |
| Akasuki<br>Watanal  |                  | • JP    | Aishu<br><b>Nakamura</b>     | . JP   | Danny<br><b>Tanaka</b> | JP         | Aiko<br><b>Nakamura</b> |            | • JP      |
| Continue a          | application      | 4 days  | Review unconditional offer   | today  | Apply for AIP          | today      | Review Pre arrival ir   | nformation | 8 days    |
| Aiko<br><b>Ishu</b> |                  | ● JP    | Eiko<br><b>Yamamoto</b>      | . JP   | Kasuki<br><b>Honda</b> | . JP       |                         |            |           |
| Continue w          | vith application | 21 days | Review and update conditions | 4 days | AIP or Pay now         | 29 days    |                         |            |           |
|                     |                  |         | Aiko                         | . JP   | Rae                    | <b>j</b> p |                         |            |           |

Here you will be able to click the green "continue" button to review and update conditions. The other option you have is to click directly on attachments within this view to access any documents which the UP Education team require you to review.

#### How to review offer documentation & conditions of an offer

Once clicking on the green button to continue you will be able to see documentation and a list view of conditions of your offer all in one view. You can also click onto the PDF attachment to review your conditional offer from UP Education.

| UP Education                                                                                                    | j ❤                                                                                          | pplications Profile 🗸 |
|----------------------------------------------------------------------------------------------------|----------------------------------------------------------------------------------------------|-----------------------|
| Eiko Yamamoto                                                                                                    | Applications > Eiko Yamamoto > AUT University Certificate in Foundation Studies (Fast-track) |                       |
| Applicant details<br>Eiko<br>Preferred name                                                                                        | AUT University Certificate in Foundation Studies (Fast-track) Pathways Auckland - 28/04/2020 |                       |
| Male<br>Gender                                                                                                    | Enrolment                                                                                    |                       |
| 13/05/2004<br>Date of birth<br>eiko @ example.com<br>Email                                                                         | Apply Offer Acceptance Pre arrival                                                           | /                     |
| Tokyo<br>Tokyo<br>88473<br>Japan<br>Address                                                                                        | Review and update conditions                                                                 | ×                     |
| Gender<br>13/05/2004<br>Date of birth<br>eiko@example.com<br>Email<br>12 Lee Street<br>Tokyo<br>Tokyo<br>88473<br>Japan<br>Address | Apply Offer Acceptance Pre arrival                                                           |                       |
|                                                                                                    | offer-new-zealand-diploma-<br>in-hospitality-manageme<br>101 KB 4 days ago<br>DOWNLOAD       | C                     |

#### How to upload documents to meet conditions of an offer

Upload required documents and select next to submit these documents to the UP Education team. If you don't have all the documents required click the "Save for later" button to continue once you have the documents.

| Prov | UP Education | <b>~</b> |                                                                                                    | Applications | Profile 🗸 |
|------|--------------|----------|----------------------------------------------------------------------------------------------------|--------------|-----------|
|      |              |          | Offer conditions<br>Achieving the minimum English proficiency requirement - IELTS 5.0 with no band less than 5.0 or equivalent<br>IELTS 4.5 or equivalent<br>Comments from UP Education Admissions:                                                                                                    |              |           |
|      |              |          | Conditions of offer upload documents" (Max the size 10MB)                                                                                                    |              |           |
|      |              |          | Once our team has verified that you have met all necessary conditions, we'll send you an unconditional offer of place. You'll be notified when this offer is ready. Good luck - and please don't hesitate to contact us should you require further help with this process.  Decline Defer Save for later Next |              |           |

#### How to review an unconditional offer

Once an unconditional offer is issued by the UP Education team you will receive a notification email. Within Enroller you will be able to see an update within the student pipeline and the unconditional offer document attached.

| UP Educat                                                                     | tion |                                                                                             | Applications | Profile |   |
|-------------------------------------------------------------------------------|------|---------------------------------------------------------------------------------------------|--------------|---------|---|
| Aishu Nakamura                                                                | ● JP | Applications > Alshu Nakamura > AUT University Certificate in Foundation Studies (Extended) |              |         |   |
| Applicant details<br>Aishu<br>Preferred name                                  |      | AUT University Certificate in Foundation Studies (Extended) Vertiways Auckland - 28/04/2020 |              |         |   |
| Female<br>Gender                                                              |      | Enrolment                                                                                   |              |         |   |
| 03/09/2002<br>Date of birth                                                   |      | Apply Offer Acceptance Pre arrival                                                          |              |         | , |
| aishu@email.com<br>Email                                                      |      |                                                                                             |              |         | / |
| 101 Tokyo City Rise<br>Tokyo<br>Tokyo Old Town<br>1233455<br>Japan<br>Address |      | Step complete   Please review the offer documents   Review unconditional offer  Continue    |              |         |   |
|                                                                               |      | Documents Unconditional offer                                                               |              |         |   |
|                                                                               |      | 1 KB about 4 hours ago                                                                      |              |         |   |

#### How to decline or defer an offer

At any stage of the offer process you will be able to Decline or Defer an offer if required. Just select the relevant button from the bottom left of the screen. You will then be prompted to add more detail within the next screen

| UP Education                                                                  | <b>*</b> |                                                                                                    |                                |                                        |                                  | Applications  | Profile 🗸 |
|-------------------------------------------------------------------------------|----------|----------------------------------------------------------------------------------------------------|--------------------------------|----------------------------------------|----------------------------------|---------------|-----------|
| 03/09/2002<br>Date of birth<br>aishu@email.com<br>Email                       | Apply    | Offer                                                                                                    | /                              | Acceptance                             | Pre arri                         | val           | /         |
| 101 Tokyo City Rise<br>Tokyo<br>Tokyo Old Town<br>1233455<br>Japan<br>Address |          | Review offer<br>STEP 6 0F 6<br>Congratulations! You have received your unconditional off<br>bolow:<br>Comments from UP Education Admissions:<br>Any comments from UP Education Admissions:<br>Comments from UP Education Admissions:<br>Comments from Admissions:<br>Comments from Admissions:<br>Comments from | er to study at UP Education. N | low you will need to download and reac | through all of the offer documen | Kation listed |           |
|                                                                               |          | DOWNLOAD<br>Decline Defer                                                                                                    |                                |                                        | Save for later Ad                | scept         |           |

#### How to accept an offer

Once receiving your unconditional offer you will need to review the offer. This can be reviewed the same way as the conditional offer (by clicking into the attached document). If you are happy to proceed you will then need to click on the green "accept" button to move forward.

| UP Educat                                                          | on ×                                                                                                    | Applications Profile 🛩                                                                                     |  |
|--------------------------------------------------------------------|----------------------------------------------------------------------------------------------------|----------------------------------------------------------------------------------------------------|--|
| 101 Tokyo City Rise<br>Tokyo<br>Tokyo Old Town<br>1233455<br>Japan | Review offer<br>STEP 6 OF 6                                                                                                    | ×                                                                                                    |  |
| Address                                                            | Congratulations! You have received your unconditional offer to a<br>below:<br>Comments from UP Education Admissions:<br>Any comments from Up Education will appear here.<br>Unconditional Offer Documents<br>Unconditional-offer.pdf<br>71 KB about 21 hours ago<br>DOWNLOAD | tudy at UP Education. Now you will need to download and read through all of the offer documentation listed |  |
|                                                                    | Decline Defer                                                                                                    | Save for later                                                                                             |  |

#### How to complete an upload acceptance documentation

To progress you will need to download, fill out, sign and upload acceptance documentation provided to you with the unconditional offer. Upload the documents within the grey area then hit next to continue.

| UP Education                                              |                 |                                                                                                    |     |   |
|-----------------------------------------------------------|-----------------|----------------------------------------------------------------------------------------------------|-----|---|
| 101 Tokyo City Rise<br>Tokyo<br>Tokyo Old Town<br>1233455 |                 | pload acceptance documents                                                                                                    | ×   |   |
| Japan<br>Address                                          | upload<br>Uncon | a de este closer to commencing your study at UP Education! We're very excited that you have accepted our unconditional offer. To progress, please fill out, sign a<br>d all the documents provided to you with your unconditional offer.<br>adicional Offer Documents<br>unconditional-offer.pdf<br>71 KB about 21 hours ago<br>DOWNLOAD<br>ad documents* (Max lie size 10MB) | Ind |   |
|                                                           |                 | Drag and drop files here or click to upload.                                                                                                    | /   | 7 |

NOTE: After uploading acceptance documents you will be able to upload more acceptance documents by clicking the back button.

## **Acceptance Stage**

After uploading acceptance documentation the application will move to the acceptance stage. Once the UP Education team have reviewed the documents you will receive an email notification and the student card will display the text "AIP or Pay Now"

#### How to complete Approved in Principle Visa and Pay Now steps

Click the green "continue" button on the student pipeline. You will then need to select one of the 3 options to continue your application.

1. Approved in principle visa - If the student is currently in the process of obtaining an Approved in principle visa

2. Share invoice - If you want to the student or parent to make payment directly to UP Education

3. Pay now - If you would like to pay UP Education directly

| UP            | UP Education - Careers | and Industry 🗸                                                                                                    |                                           |             |                | Applications | Profile 🗸 |
|---------------|------------------------|----------------------------------------------------------------------------------------------------|-------------------------------------------|-------------|----------------|--------------|-----------|
| Date of birth |                        |                                                                                                    |                                           |             |                |              |           |
| Email         |                        | AIP<br>STEP 5 OF 12                                                                                                    |                                           |             |                | ×            |           |
| Address       |                        | Thank you for returning all your acceptance do<br>by selecting the 'Pay Now' button. If you are a<br>obtain an AIP if you are from India, China, Vie<br>Summary of Fees | pplying for an Approval in Principle (AIP |             |                |              |           |
|               |                        | Description                                                                                                    | Ĩ                                         | Quantity    | Amount         | Total        |           |
|               |                        | Total Schedule of Fees                                                                                                    |                                           |             |                |              |           |
|               | 1.AIP Visa             |                                                                                                    |                                           | Total NZD ( | GST inclusive) |              |           |
|               |                        | Approved in principle visa Share                                                                                                    | invoice 3.P.                              | ay now      | Ready to pa    | y now?       | 9         |

#### Applying for Approved in Principle Visa

If applying for an Approved in principle visa is selected you will be prompted to Declare when AIP is successful. Select the check box to confirm then hit the "next" button to continue.

| UP Education                                                         | <b>v</b> : |                                                                      |                                                              | Applications                                          | Profile 🗸 |
|----------------------------------------------------------------------|------------|----------------------------------------------------------------------|--------------------------------------------------------------|-------------------------------------------------------|-----------|
| Gender<br>01/03/1984<br>Date of birth<br>roland@example.com<br>Email | Apply      | Offer                                                                | Acceptance                                                   | Pre arrival                                           | /         |
| 123 Fake Street<br>Cityville<br>State<br>3245                        |            | Declare AIP succes                                                   | sful                                                         | ×                                                     |           |
| Japan<br>Address                                                     | _          | Please confirm below when you have received your AIP vis<br>granted. | sa. You do not need to provide us with a copy yet, however w | e will request a copy of your final visa when this is |           |
|                                                                      |            | ← BACK                                                               |                                                              | Save for later Next                                   |           |

#### Flywire for payment

UP Education uses Flywire to manage enrollment payments. Flywire is the safest, most convenient way to make international education payments to institutions worldwide.

For further information on flywire you can visit https://agents.up.education/up-education/

#### How to make a payment

<u>Step 1:</u> After you select the "pay now" option you will be taken to the payment screen. The country field will automatically be pre populated with the country where the student is from. To select another country just click on the arrow in the country and region field to see the drop down options and select the correct country from the list. The payment amount field will already be filled in and is non editable.

|                  | ucation ~ |                            |                                                                                                    | Applications | Profile 🗸 |
|------------------|-----------|----------------------------|----------------------------------------------------------------------------------------------------|--------------|-----------|
| Japan<br>Address |           | Your                       | payment                                                                                                    |              |           |
|                  |           | The payment will come from | UP Education receives                                                                                                    |              |           |
|                  |           | Country or region *        | S Amount *<br>11,111.00                                                                                                    |              |           |
|                  |           | Chile                      | Amount will be formatted in the destination currency, in this<br>case New Zealand Dollars. i.e. 10,000,00 for ten thousand<br>NZD. |              |           |
|                  |           | China                      |                                                                                                    |              |           |
|                  |           | Christmas Island           | wire Terms of Use and Privacy Policy                                                                                               |              |           |
|                  |           | Cocos (Keeling) Islands    |                                                                                                    |              |           |
|                  |           | Colombia                   | NEXT $\rightarrow$                                                                                                    |              |           |

To proceed with payment review the Flywire Terms of Use and Privacy Policy by clicking on the blue text then check the box to confirm you read, understand and agree to these. To continue with payment click the green "next" button.

| P                        | UP Education ~ |                                                                                                    |  | - |
|--------------------------|----------------|----------------------------------------------------------------------------------------------------|--|---|
| 3245<br>Japan<br>Address |                | Your payment                                                                                                    |  |   |
|                          |                | The payment will come from UP Education receives                                                                                   |  |   |
|                          |                | Country or region * S Amount * 11,111.00                                                                                           |  |   |
|                          |                | Amount will be formatted in the destination currency, in this<br>case New Zealand Dollars, i.e. 10.000.00 for ten thousand<br>NZD. |  |   |
|                          |                |                                                                                                    |  |   |
|                          |                | I have read, understand, and agree to the Flywire Terms of Use and Privacy Policy                                                  |  |   |
|                          |                |                                                                                                    |  |   |

<u>Step 2:</u> Select your preferred payment method type. You will be able to do this by scrolling through the list of options and then clicking on the green "select" button to the right of your preferred payment method.

| UP                                | UP Education |          |                                                                    |  |  |
|-----------------------------------|--------------|----------|--------------------------------------------------------------------|--|--|
| State<br>3245<br>Japan<br>Address |              | More inf | 国内银行间人民币转账 Domestic RMB Transfer<br>CNY49,196.00<br><sup>™</sup> ◇ |  |  |
|                                   |              | =        | 很信支付 - (Wechatpay) CNY49,447.00 SELECT                             |  |  |
|                                   |              | =        | 网上银行 - (eBanking)<br>CNY49,447.00                                  |  |  |
|                                   |              | More inf | o ¥                                                                |  |  |
|                                   |              | More inf | 中国银联 - (China UnionPay)<br>CNY49,982.00                            |  |  |

<u>Step 3:</u> Fill in the information for the person who is making payment. Follow the question and instructions on the form to add in the required information then click the "next" button to continue.

| UP               | UP Education 👻 |                        |                           | Applications | Profile 🗸 |
|------------------|----------------|------------------------|---------------------------|--------------|-----------|
| Japan<br>Address |                |                        |                           |              |           |
|                  |                | (*) required field     |                           |              |           |
|                  |                | Email *                | First name *              |              |           |
|                  |                |                        |                           |              |           |
|                  |                | Middle name            | Family name *             |              |           |
|                  |                |                        |                           |              |           |
|                  |                | Address 1*             | Address 2                 |              |           |
|                  |                |                        |                           |              |           |
|                  |                | City *                 | State / Province / Region |              |           |
|                  |                | Zip code / Postal Code | + 86 ~ Phone number*      |              |           |
|                  |                |                        |                           |              |           |
|                  |                |                        |                           |              |           |

#### Step 4: Track your payment through flywire

| UP Education ~                      |                                                                           | Applications Profile 🗸               |
|-------------------------------------|---------------------------------------------------------------------------|--------------------------------------|
| Cityville<br>State<br>3245<br>Japan | Status Payment pending Why is my payment pending? Payment ID UPU235099492 |                                      |
| Address                             | You send to Flywire<br>CNY49,458.00                                       | UP Education receives<br>\$11,111.00 |
|                                     | Flywire is waiting to receive your funds.                                 | <u>ů</u> .                           |

#### How to share the payment information

<u>Step 1:</u> To share payment information with a parent or student you will need to select the share invoice option.

Step 2: Enter the email address of the person you would like to make payment and click send.

|               | JP Education - Careers and I | ndustry ~                                                                                                   |                                                         |                          |           |                | Applications | Profile 🗸 |
|---------------|------------------------------|----------------------------------------------------------------------------------------------------|---------------------------------------------------------|--------------------------|-----------|----------------|--------------|-----------|
| Date of birth |                              |                                                                                                    |                                                         |                          |           |                |              |           |
| Email         |                              | 1P<br>2 5 OF 12                                                                                             |                                                         |                          |           |                | ×            |           |
| Address       | by se<br>obtai               | k you for returning all your<br>lecting the 'Pay Now' butto<br>n an AIP if you are from Inc<br>IMMARY Of Fe | n. If you are applying for<br>dia, China, Vietnam, Russ | an Approval in Principle |           | -              |              |           |
|               | Desc                         | ription                                                                                                    |                                                         |                          | Quantity  | Amount         | Total        |           |
|               | Total                        | Schedule of Fees                                                                                            |                                                         |                          |           |                |              |           |
|               |                              |                                                                                                    |                                                         |                          | Total NZD | GST inclusive) |              |           |
|               | A                            | pproved in principle visa                                                                                   | Share invoice                                           | >←                       |           | Ready to       | pay now?     |           |

The recipient will receive an email with a link taking them to a screen where they will be able to make payment via flywire by clicking on the green pay invoice button.

| mount To              |
|-----------------------|
| mount To              |
| mount To              |
|                       |
| 715.45 NZ\$23,715     |
| nclusive) NZ\$23,715. |
|                       |
|                       |
|                       |
| nclusive              |

## **Pre-Arrival Stage**

Once your application has been reviewed by the UP Education team you will receive notification via email you can also login to your Enroller account at any stage of the process to see where you applicants are tracking.

#### Downloading and reviewing pre-arrival information

Download pre-arrival documentation directly from the student pipeline by clicking into documents. If you need to send any pre-arrival documents through to UP Education including visa and flight details click the green "continue" button

| UP Education                                                                                                    | Ý                      |                                                                                                    |            | Applications Profile 🗸                                                                                                    |
|----------------------------------------------------------------------------------------------------|------------------------|----------------------------------------------------------------------------------------------------|------------|----------------------------------------------------------------------------------------------------|
| 10/10/2003<br>Date of birth<br>alice @nuttall.com.au<br>Email<br>101Tokyo Rise<br>Tokyo<br>Tokyo<br>Tokyo<br>1029433<br>Japan<br>Address | Apply<br>Step complete | Offer  Step complete  Documents  unconditional-offer-of-place.docx 30 days ago                                                                                                    | Acceptance | Pre arrival You'll receive a confirmation from UP If everything is okay. If you haven't uploaded your visa, do it here. Continue      |
|                                                                                                    |                        | Id KB     30 days ago       DOWNLOAD       Image: state state |            | Documents Pre-arrival notes from admissions team.pdf 42 KB 9 days ago DOWNLOAD supporting-documents-pdf.pdf 73 KB 9 days ago DOWNLOAD |

#### **Completing Pre Arrival Information**

Step 1: Complete flight details including arrive date, time and flight number

| UP BOLANON | UP Education |                                                                                                    |  |  |
|------------|--------------|----------------------------------------------------------------------------------------------------|--|--|
| Address    |              | Review Pre-arrival documents         event Pre-arrival documents-pdt.pdf         73 KB       8 days ago         pownecodo         Important information regarding your orientation:         event Pre-arrival notes from admissions team.pdf         42 KB       9 days ago         pownecodo |  |  |
|            |              | Travel time is getting closert Please provide us with your tlight arrival time into New Zealand, in New Zealand local time. Arrival date 12 March 2020 Arrival time (e.g. 10:25 AM) 11:00 AM Flight number NZ8293                                                                             |  |  |

<u>Step 2:</u> Upload a copy of the students passport and visa (if this hasn't been uploaded already throughout the enrolment)

| P | UP Education | ~ |                                                                                                    | Applica | tions | Profile 🗸 |
|---|--------------|---|----------------------------------------------------------------------------------------------------|---------|-------|-----------|
|   |              |   | Please reconfirm your email address (student's personal email)                                                                                                    |         |       |           |
|   |              |   | Aiko@example.com                                                                                                    |         |       |           |
|   |              |   | Please provide an updated high quality copy of your passport (Max Tile size 10MB)                                                                                      |         |       |           |
|   |              |   | Drag and drop files here or click to upload.                                                                                                    |         |       |           |
|   |              |   | Please upload your granted visa. If you don't have one yet, you can submit everything else on this page and upload your visa when you receive it. (Max file size 10MB) |         |       |           |
|   |              |   | Drag and drop files here or click to upload.                                                                                                    |         |       |           |
|   |              |   | Save for later Next                                                                                                    |         |       |           |

### FAQs

#### What happens if I forget my password?

If you forget your password simply click the "Forgotten Password" button on the login screen and you will be emailed a link to reset your password.

| P | UP Education |                       | Login |
|---|--------------|-----------------------|-------|
|   |              | Login                 |       |
|   |              | Email address *       |       |
|   |              | Enter your password * |       |
|   |              | Login                 |       |

#### Do I have to complete the full application at once?

No. At any stage of the application process if you don't have the required information or next to step away from the application simply click the "save for later" button which is on the bottom right corner of each page. Then simply click the green button on the student pipeline view to continue an application at any stage. This will save all the information that has been entered up until this point so you can return and complete the application at a later date

| Would you like to apply for ac<br>O Yes | ionorial English studies?   |                       |                     |                       |                          |
|-----------------------------------------|-----------------------------|-----------------------|---------------------|-----------------------|--------------------------|
| No                                      |                             |                       |                     |                       |                          |
| mportant: Please ensure the re          | auested Enalish study is co | ompleted prior to the | start of your chose | en foundation program | me.                      |
|                                         | 5                           |                       |                     | 1 5                   |                          |
| an u lasse menerate ta                  |                             |                       |                     |                       | g your full application. |
| Please note: The UP Education           |                             |                       |                     |                       | g your full application. |

#### How do I switch between different schools / institutions in my pipeline?

As an Agent in Enroller you are able to switch between all the Schools / Institutions you have accepted invitations for, all in one account. This lets you view all your Student applications for each School separately, in one place. Now it is extremely easy for you to keep track of which applications you need to focus on next. To switch to another School's Pipeline simply click on the School's Name in the top left hand corner, this will display the other Schools you are currently invited to. As shown here:

| Province | UP Education - Careers and Industry                       | Applications  | Profile 🗸 |
|----------|-----------------------------------------------------------|---------------|-----------|
|          | UP Education - Careers and Industry                       |               |           |
| Curi     | UP Education - University Partnerships View all applicant | s New applic  | ant 📕 🧮   |
| Apply    | (15) Offer (50) Acceptance (3) Pre arriva                 | al <b>(4)</b> | /         |

#### What is the Current Applications Pipeline?

The Current Applications Pipeline shows you all the student applications you have submitted to UP Education, and what stage of the application process the application is in. Simply click on a student card to view more details.

| Apply (2)                 | /       | Offer (10)                       | /     | Acceptance (5)  | /       | Pre arrival (1)                | /      |
|---------------------------|---------|----------------------------------|-------|-----------------|---------|--------------------------------|--------|
| Akasuki<br>Watanabe       | • 20    | Aishu<br>Nakamura                | • #   | Danny<br>Tanaka | • #     | Aiko<br>Nakamura               | • 20   |
| Continue application      | 4 days  | Review unconditional offer       | today | Apply for AIP   | today   | Review Pre arrival information | R days |
| Aiko<br>Ishu              | • 20    | Eiko<br>Yamamoto                 |       | Kasuki<br>Honda | •       |                                |        |
| Continue with application | 21 days | Review and update conditions     | 4 602 | AIP or Pay now  | 29 days |                                |        |
| Student ca                |         | Aiko.                            | • *   | Rae<br>Tanaka   | •       |                                |        |
| Student ca                | iu /    | Waiting for application to be re |       | AIP or Pay now  |         |                                |        |

#### What is the Student Applications Pipeline?

Once clicking on a student card you will be taken to the student pipeline. Here you will be able to see the student details on the left hand panel and what stage of the process the student application is at to the right. On this screen you will also have direct access to any documents captured throughout the process. Click on the green continue button at any stage to start completing the next step.

| UP Education                                                 |                                                                                              | Applications | Profile | ~ |
|--------------------------------------------------------------|----------------------------------------------------------------------------------------------|--------------|---------|---|
| Eiko Yamamoto                                                | Applications > Elko Yamamoto > AUT University Certificate in Foundation Studies (Fast-track) |              |         |   |
| Applicant details                                            | AUT University Certificate in Foundation Studies (Fast-track)                                |              |         |   |
| Eiko<br>Preferred name                                       |                                                                                              |              |         |   |
| Male<br>Gender                                               | Enrolment                                                                                    |              |         |   |
| 13/05/2004<br>Date of birth                                  | Apply Offer Acceptance Pre arrival                                                           |              |         | , |
| eiko@example.com<br>Email                                    |                                                                                              |              |         | / |
| 12 Lee Street<br>Tokyo<br>Tokyo<br>88473<br>Japan<br>Address | Step complete                                                                                |              |         |   |
| Atta                                                         | ched document                                                                                |              |         |   |

#### How do I edit my agent profile?

To edit any of the information in your profile select 'profile' from the dropdown menu in the top right hand corner. Click 'My Account'. You are now able to adjust any of your personal information. If you wish to do so, you can update your password for your account here.

| υľ | UP Education ~             |           |                            |       |                        |       |                           | Applications                                            | Profile 🔨 |
|----|----------------------------|-----------|----------------------------|-------|------------------------|-------|---------------------------|---------------------------------------------------------|-----------|
|    | Current appl               | lications | ×                          |       |                        |       | View all applicants       | Rolly McRolleston<br>test4@enroller.co.nz<br>My account |           |
|    | Apply (2)                  | /         | Offer (10)                 | /     | Acceptance (5)         | /     | Pre arrival (1)           |                                                         | Logout    |
|    | Akasuki<br><b>Watanabe</b> | • JP      | Aishu<br><b>Nakamura</b>   | • 20  | Danny<br><b>Tanaka</b> | • JP  | Aiko<br><b>Nakamura</b>   | • 39                                                    |           |
|    | Continue application       | 4 days    | Review unconditional offer | today | Apply for AIP          | today | Review Pre arrival inform | nation 8 days                                           |           |

#### What is the archived application pipeline?

The archived applications pipeline will show you all students who have previously been Enrolled to UP Education, or students that have previously withdrawn. To view these click into the Archived applications within the dropdown menu on your applications tab. Here are two tabs that you will be able to toggle between to view either the Enrolled or Withdrawn students.

| UP | UP Education - Careers and Indust | ry ×                              |        |                           |         |                                | Applications | Profile 🗸 |
|----|-----------------------------------|-----------------------------------|--------|---------------------------|---------|--------------------------------|--------------|-----------|
|    | Current application               | S^                                |        |                           |         | View all applicants New        | v applicant  |           |
|    | Current applications              |                                   |        |                           |         |                                |              |           |
|    | Archived applications             | Offer (50)                        | /      | Acceptance (3)            |         | Pre arrival (4)                | /            |           |
|    | Joshn<br>Scone                    | Aaron<br>Authentication           | 🔌 SB   | Katrina<br><b>Bennett</b> | GA GA   | Stephen<br>Huntly              | 📕 GI         |           |
|    | Continue with application 1 day   | Waiting for application to be re. | 8 days | AIP or Pay now            | 28 days | Review Pre arrival information | on 12 days   |           |

#### What can I do if I need help using Enroller?

If you have any issues using Enroller please contact your Regional Manager directly.

one of our world-class programmes.

At any stage where you might be having technical difficulty using the product please feel free to click on the green chat icon which displays on every page within the Enroller platform.

Apply

assist

Offer

Click the 'Start now' button to create a secure account and complete the online application form with help from language Our Offer - Once your application has been accepted, we'll send you a Place of Offer document to secure your spot on

Acceptance

Pre arrival

Acceptance - Once you've reviewed your offer, you can confirm your place quickly by paying your fees via your selected local payment option. Before You Arrive - The final and most exciting step of the process is when we confirm and share the information required to complete your enrolment.

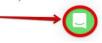